## Model 140 MOBILINK

**User Guide** 

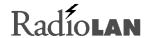

#### **Notices**

#### **FCC**

This equipment has been tested and found to comply with the limits for a Class A digital device, pursuant to Part 15 of FCC Rules. These limits are designed to provide reasonable protection against harmful interference when the equipment is operated in a commercial environment. This equipment generates, uses, and can radiate radio frequency energy and, if not installed and used in accordance with the instruction manual, may cause harmful interference to radio communications. Operation of this equipment in a residential area is likely to cause harmful interference in which case the user will be required to correct interference at his own expense.

FCC Registration Number: MCI140

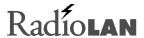

#### Disclaimer

The instructions in this document have been carefully checked for accuracy and are presumed to be reliable. RadioLAN and its writers assume no responsibility for inaccuracies and reserves the right to modify and revise this document without notice.

It is our goal at RadioLAN to always supply accurate and reliable documentation. If you discover a discrepancy in this document, please e-mail your comments or suggested corrections to marketing @radiolan.com.

No part of this publication may be placed in a retrieval system, transmitted, or reproduced in any way, including but not limited to photograph, photocopy, computer disk or other record, without prior agreement and written permission from:

RadioLAN 455 DeGuigne Drive Suite D Sunnyvale, CA 94086

© 1999 RadioLAN, Sunnyvale, CA, USA. All rights reserved.

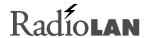

#### **Trademark Disclosures**

RadioLAN has made every effort to provide disclosures when using trademarks owned by other companies. Trademarked designations appear throughout this publication. The publisher states that it is using the designations only for editorial purposes, and to the benefit of the trademark owner with no intent to infringe upon that trademark. The following trademarks are found in this manual:

Microsoft™, and Windows for Workgroups™, and Windows 95™, and Windows NT™ are trademarks of the Microsoft Corporation.

Novell™ and Netware™ are trademarks of Novell, Inc.

Xerox<sup>™</sup> is a trademark of the Xerox Corporation.

IBM™ is a trademark of International Business Machines.

10BaseRadio<sup>™</sup> and RadioLAN10<sup>™</sup> are trademarks of RadioLAN.

#### Manual Conventions

The following text formats are used throughout this manual.

References to other locations in the manual or to other Manuals provided by RadioLAN are italicized.

Narrow Letters describe buttons and fields on the screen

SMALL CAPITAL LETTERS describe Screen Names or Screen Tab Names

**Bold and Italicized Letters** indicate important information.

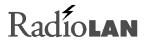

## **Table Of Contents**

| NOTICES                                    |        |
|--------------------------------------------|--------|
|                                            |        |
| FCCDISCLAIMER                              | т      |
| TRADEMARK DISCLOSURES.                     | 1      |
| MANUAL CONVENTIONS                         |        |
|                                            |        |
| INTRODUCTION                               | •••••• |
| ITEMS INCLUDED WITH THE MODEL 140 MOBILINK | a a    |
| SYSTEM REQUIREMENTS                        | Δ      |
| SYSTEM REQUIREMENTS                        |        |
| Inserting and removing the MOBILINK        | 4      |
| Removing the MOBILINK                      |        |
| Installing RadioLAN Drivers                | 9      |
| INSTALLING RADIONET MANAGER                |        |
| RANGE OF OPERATION                         |        |
| Roaming                                    |        |
| Performing a Site Survey                   |        |
| GETTING TECHNICAL ASSISTANCE               | 19     |
|                                            |        |

#### Introduction

Welcome to wireless networking. You have purchased RadioLAN's Model 140 MOBILINK, a wireless network device that allows you to connect a PC that uses a PCMCIA slot to a RadioLAN wireless network. RadioLAN wireless networks resources using a full-speed 10Mbps connection, without typical cabling requirements.

Using the Model 140 MOBILINK in a notebook PC, you can easily move from one location to another without searching for a network port. If your notebook is powered on and placed upon a rolling cart, you can route through the workplace while taking notes or performing data entry. One example of this type of user would be a medical professional that regularly dispenses medication to a number of patients. While operating on battery power, the

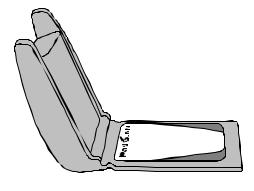

Figure 1: The Model 140 MOBILINK

nurse moves from one room to the next. While using the Model 140 MOBILINK, the nurse's station maintains a wireless connection to the facility's network, and can continually receive network messages, e-mail, and chat requests throughout the day.

Another example of Model 140 use would be a professional in an office complex. When using a hard-wired network, the professional would typically have connection to the network in his office, but would leave this connection to valuable resources behind when going to meetings in conference rooms. When using the Model 140 MOBILINK, the professional would have network resource access while in his office, and during meetings in conference rooms. The professional would enjoy necessary network resources any time they were required.

The Model 140 MOBILINK comes with RadioNET Manager, RadioLAN's powerful network connection application. RadioNET Manager manages wireless network stations, enabling them to function at optimum speeds and performance.

With RadioNET Manager you can gain access to shared network resources like printers, hard disk drives, and other network stations. You can also receive network performance information that allows you to:

- View detailed information for a selected station.
- View information about several stations at once.
- Modify your station name.
- Modify station Subnet ID.
- Identify access type for each station.
- Test individual stations to determine success/failure rate of transmissions.
- Test the communication connection between stations.

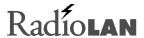

#### Items Included with the Model 140 MOBILINK

When you received your new Model 140 MOBILINK, you should have received the following items in the product container:

- This Manual
- The Model 140 MOBILINK PCMCIA Card
- Network Drivers and Configuration Utilities Diskette (1 of 1)
- RadioNET Manager Diskette (1 of 1)

### **System requirements**

To use RadioNET Manager, station computers must meet or exceed the following requirements:

- Windows 95b or later operating system
- 32Mb of RAM recommended
- 3.5 inch floppy disk drive
- Hard disk drive with at least 1Mb of available space

### **Installing the Model 140 MOBILINK**

When installing the Model 140 MOBILINK for the first time, Windows displays a series of screens that guide you through a driver installation procedure. After properly installing the unit's drivers, your PC may annunciate the presence of the PCMCIA card after the operating system boots, or when you insert the card while the PC is operating normally.

This section of the manual discusses the steps needed to install the Model 140 with the Windows operating system. Actual installation procedures may vary depending upon the version of Windows that you use, but driver installation is intuitive, and easy to perform.

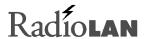

## Inserting and removing the MOBILINK

The transceiver comes installed on the end of the PCMCIA card, and is hinged for easy installation and safe storage after removal. The unit is designed to open at a 130-degree angle from the PCMCIA card. This allows the card to slide completely into the PCMCIA slot inside of the PC.

When using other PCMCIA devices: When the unit is open, the MOBILINK's antenna points upward. If you use other PCMCIA devices in a second slot, consider inserting the MOBILINK into the top slot. This allows cable access to other the other card because the MOBILINK's antenna does not cover the other card.

The PC card interfaces the transceiver with your personal computer. It slides into any Type II or Type III PCMCIA slot inside your notebook. After properly installing the MOBILINK, and software drivers, you will configure the unit using RadioNET Manager.

#### To insert the MOBILINK:

Gently open the antenna so that it is angled away from the PCMCIA card at a 130-degree angle.

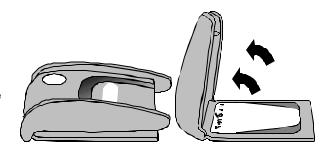

Figure 2: Opening the MOBILINK

Carefully align the PCMCIA card into the guides of the PCMCIA slot. If there are two slots, select the top slot.

Insert the PC card firmly into the slide the card into the slot until it stops and then press firmly to seat the card into the slot.

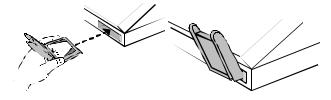

Figure 3: Inserting the PCMCIA Card Into the Slot

## Removing the MOBILINK

Always take care when removing the MOBILINK from the slot. PCMCIA slots are designed to tightly hold the card into place. There are usually ejector buttons on one end of the slot. Before attempting to remove the card, follow these important steps:

- Press the ejector button. Pressing the button causes the unit to unplug from the internal connector, and to partially slide out of the slot.
- Once the card has moved slightly outward, grasp the MOBILINK on each side, at the hinge, and then pull the card free from the slot.
- Fold down the transmitter for storage.

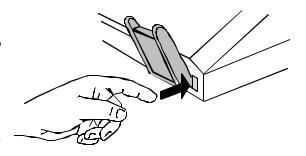

Figure 4: Ejecting the MOBILINK from the Slot

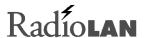

## **Installing RadioLAN Drivers**

After inserting the card into the slot, the operating system displays the NEW HARDWARE FOUND screen, and offers driver choices that are appropriate for the hardware.

Select Driver from disk provided by manufacturer, and then click OK.

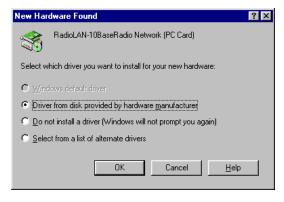

Figure 5: The New Hardware Found Screen

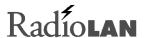

The operating system displays the INSTALL FROM DISK screen.

Insert the <u>Network Drivers</u> disk into drive A, and then click OK.

The operating system begins copying files from the diskette, and shows progress on the Copying Files screen.

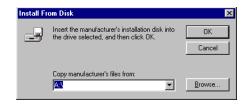

Figure 7: The Install from Disk Screen

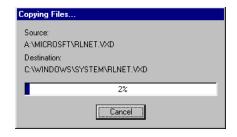

Figure 6: The Copying Files Screen

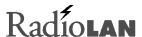

Soon after, the INSERT DISK screen appears, prompting you to insert the operating system diskette.

Insert the disk into the appropriate drive, and then click OK. If the operating system cannot find the operating system CD, it displays a screen that allows you to Browse for the location of the CD. After locating the proper path for the CD, click OK.

During the installation, if a file being installed conflicts with a newer version, the operating system displays the VERSION CONFLICT screen, allowing you to preserve the newer file. Under normal circumstances, select Yes to keep the existing file.

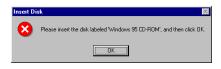

Figure 9: The Insert Disk Screen

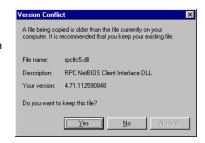

Figure 8: The Version Conflict Screen

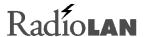

If your computer is set for TCP/IP with DHCP, then after the operating system completes copying files onto the hard disk drive, it begins searching for a DHCP client. If it does not locate the DHCP client, it displays a notification screen. The screen allows you to bypass DHCP client searching in the future. If you are not using a DHCP client, select No to stop future DHCP client searching.

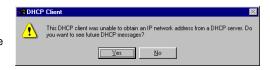

Figure 10: The DHCP Client Screen

If your PC normally provides audible annunciation of PCMCIA card activation, it displays or sounds this annunciation at this time, indicating that the MOBILINK drivers are installed and that the hardware is operating properly.

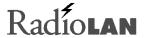

### **Installing RadioNET Manager**

Install RadioNET Manager onto your computer's hard disk drive.

- 1. Insert RadioNET Manager Diskette (1 of 1) into your floppy disk drive.
- Double-click the My Computer icon on the Windows 95<sup>™</sup> desktop, then double-click the drive letter where you inserted the diskette. Windows 95 displays the contents of the diskette.
- 3. Double-click Setup to launch the installation program. Follow the instructions on the screen to complete the setup.

### **Range of Operation**

RadioLAN networks provide a radio carrier range of 250 feet with a nominal data range of a 120 feet radius from each station. Your system's range may be greater than 120 feet depending upon the environment. Within the data range, a station can exchange information at full Ethernet speeds.

For best operation, RadioLAN recommends that you locate all stations within a 120-foot circular area (see Figure 11). This ensures proper operation of the network's CSMA/CA feature, which overcomes network communication collisions.

**Obstructions can decrease the data range:** RadioLAN is designed to operate in a semi-open office environment. Listed below are some obstructions that may reduce your data range:

- Walls made of a metallic substance
- Thick concrete walls
- Walls reinforced with metallic studs
- Foil-backed insulation installed within walls
- Desktop objects that surround your RadioLAN transceiver

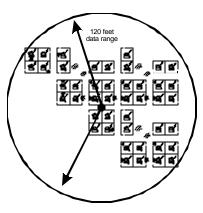

Figure 11: Range of Operation

## **Roaming**

RadioLAN networks provide an automatic ability in the client stations to select the Access Point with the best signal. This allows the client stations to move from one Access Point to another without user intervention.

For instance, a portable computer using the RadioLAN Model 140 card may easily move from one area of the building to another area served by a separate Access Point, while receiving 10Mb service. This allows the user to take the computer from the office area, to a conference room and continue to work on the network.

The client stations software manages the relationship to the nearest access point, and when conditions change, the client station will notify the new Access Point that it is selected

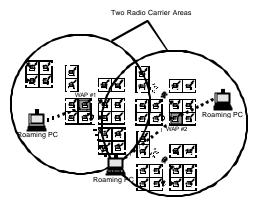

Figure 12: Roaming Between Access Points

to provide service for that client, and the old Access Point to discontinue service. This is performed automatically and seamlessly.

## **Performing a Site Survey**

Performing a site survey allows you to map out your signal quality ratings throughout the office area. To perform the survey, you need to configure two stations. For example, the first station might be a desktop station. The second station might be a wireless notebook station using the Model 140 PCMCIA Card. While testing, each station is monitoring the other for connectivity quality.

### Maping the Site

Create a map of the wireless site. On the map, mark the locations of each stationary station, for example, mark each office where a wireless station will be located. Also specify and mark the station that will connect to the hard-wired 10BaseT local area network. In this example, the Access Point is the center point of the wireless network.

From the Access Point, measure the distance to each office where a wireless station is located. Note the distance at each station on the map.

#### **Performing the Test**

- Using RadioNET Manager, view the NETWORK INFORMATION AND CONNECTIVITY screen at both stations to monitor the connectivity quality of the other station.
- 2. Raise and locate the desktop Access Point station's transceiver to the highest possible location, clear from obstructions on any side.

- 3. With the portable notebook station, move to the location where each wireless station will be located. Locate the notebook so that you can position its transceiver as close to the location where the proposed station's transmitter will be located. Place the transceiver, and then call up the NETWORK INFORMATION AND CONNECTIVITY screen onto the notebook's screen. Read the rating for the Access Point. If the Access Point does not have a rating of 5, attempt to raise the value to 5 by relocating the transceiver. Note the highest rating that you attain during the test on the map. Also note that this rating was noted at the notebook's location.
- With map in hand, go to the Access Point, and then read the connectivity rating for the notebook on the NETWORK INFORMATION AND CONNECTIVITY screen. Note this rating on the map at the location of the notebook. Also note that this reading was taken from the Access Point.

After noting the two ratings, move to the next designated station location. Repeat the steps above until you note each location's connectivity quality rating from the Access Point and the notebook.

When you have completed your mapping, you will have an illustrated view of the best connectivity quality that can be attained between the Access Point and each station in the network. You will also be familiar with the best locations to position transceivers throughout the network.

## **Getting Technical Assistance**

If you have technical questions, or have determined that your equipment is damaged, RadioLAN offers a number of ways to get assistance:

- 1. Contact your local RadioLAN reseller where you purchased the product.
- See the RadioLAN Web Site for technical assistance:
  - http://www.radiolan.com
  - When your browser accesses the Web Site, click Technical Support.
- You can reach RadioLAN Technical Support directly by dialing: (408) 616-6300.
- Alternatively, you can reach our technical staff at the following e-mail address: support@radiolan.com

Please have the following information available and ready:

- Your name, address, and phone number
- The serial number of the RadioLAN part in question
- A description of the problem that you are experiencing

Technical Support may ask you to run tests and give results of those tests. It is therefore best if you are located as close as possible to the unit when you call.

455 De Guigne Drive Sunnyvale, CA 94086 Phone (408) 616-6300 Fax (408) 524-0600